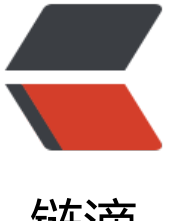

# 链滴

# Python3 网络爬虫[实战:](https://ld246.com)9、APP 爬取相关 库的安装:Appium 的安装

作者: zhaolixiang

- 原文链接:https://ld246.com/article/1566382739715
- 来源网站: [链滴](https://ld246.com/member/zhaolixiang)
- 许可协议:[署名-相同方式共享 4.0 国际 \(CC BY-SA 4.0\)](https://ld246.com/article/1566382739715)

Appium 是移动端的自动化测试工具, 类似于前面所说的 Selenium, 利用它我们可以驱动 Android、 OS 等设备完成自动化测试, 比如模拟点击、滑动、输入等操作, 其官方网站为: http://appium.io/ 本节来了解一下 Appium 的安装方式。

#### **1. 相关链接**

- GitHub: https://github.com/appium/appium
- 官方网站: http://appium.io
- 官方文档: http://appium.io/introduction.html
- 下载链接: <https://github.com/appium/appium>-desktop/releases
- Python Client: [https://gith](http://appium.io)ub.com/appium/python-client

# **2. 安装A[ppium](https://github.com/appium/appium-desktop/releases)**

首先我们需要安装 Appium, Appium 负责驱动移动端来完成一系列操作, 对 iOS 设备来说, 它使 苹果的 UIAutomation 来实现驱动,对于 Android 来说,它使用 UiAutomator 和 Selendroid 来实 驱动。

同时 Appium 也相当于一个服务器, 我们可以向 Appium 发送一些操作指令, Appium 就会根据不 的指令对移动设备进行驱动,完成不同的动作。

安装 Appium 有两种方式,一种是直接下载安装包 Appium Desktop 来安装,另外一种是通过 Node js 来安装,下面我们各自介绍一下两种安装方式。

## **Appium Desktop**

Appium Desktop 支持全平台的安装, 我们直接从 GitHub 的 Releases 里面安装即可, 链接为: htt s://github.com/appium/appium-desktop/releases。

Windows 平台可以下载 exe 安装包如 appium-desktop-Setup-1.1.0.exe, Mac 平台可以下载 dmg 安装包如 appium-desktop-1.1.0.dmg, Linux 平台可以选择下载源码, 但是更推荐用下文的 Node.j 安装方式。

安装完成之后运行之后页面如图 1-73 所示:

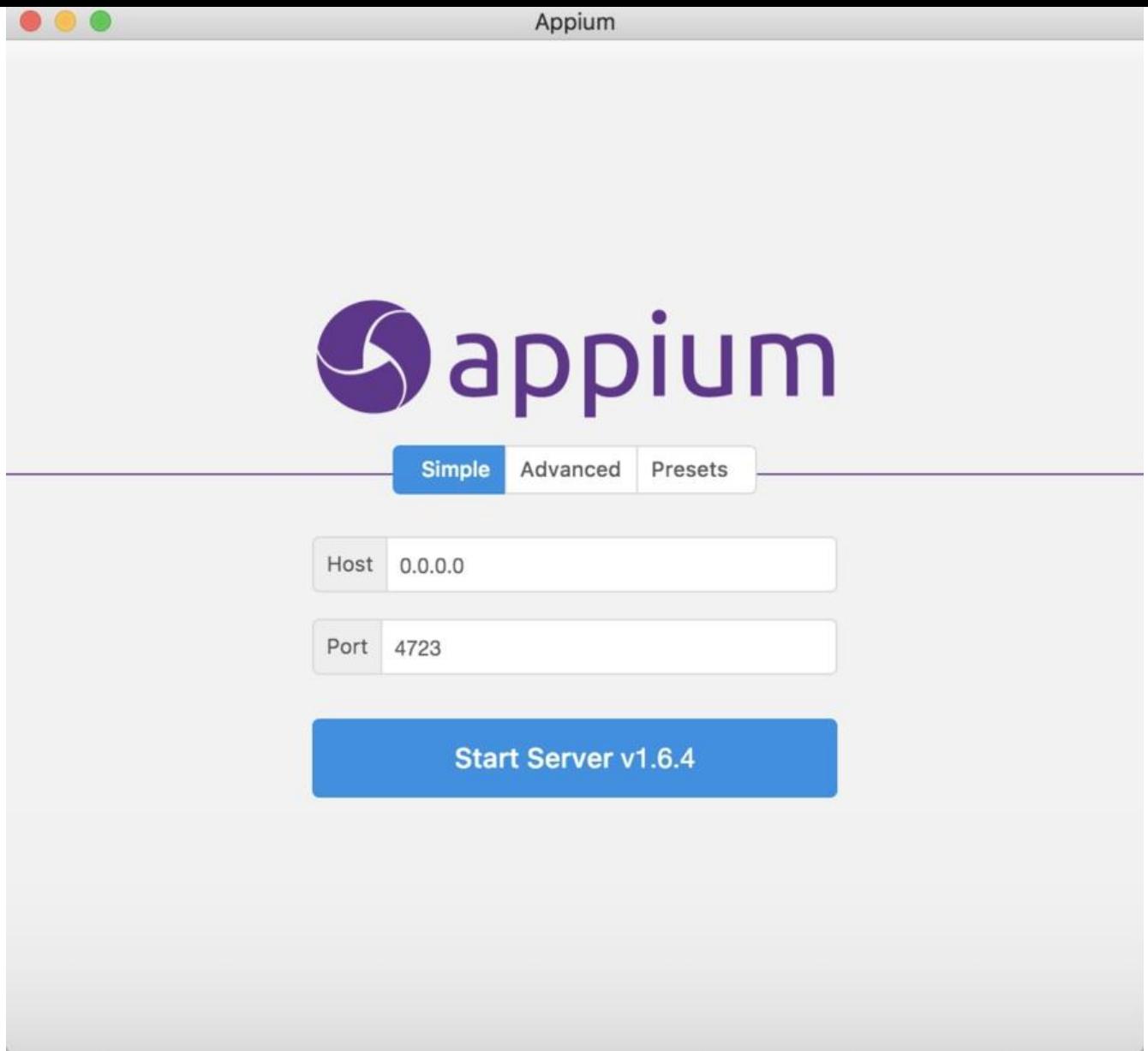

图 1-73 运行页面 如果出现此页面则证明安装成功。

## **Node.js**

首先需要安装 Node.js, 具体的安装方式可以参见: http://www.runoob.com/nodejs/nodejs-install setup.html, 安装完成之后就可以使用 npm 命令了。

接下来使用 npm 命令全局安装 Appium 即可,命令如下:

npm instal[l -g appium](http://www.runoob.com/nodejs/nodejs-install-setup.html)

等待命令执行执行完成即可,这样就成功安装了 Appium。

# **3. Android开发环境配置**

如果我们要使用 Android 设备做 App 抓取的话, 还需要下载和配置 Android SDK, 在这里推荐直

安装 Android Studio,其下载地址为:https://developer.android.com/studio/index.html?hl=zhn ,下载之后直接安装即可。

完成之后我们还需要下载 Android SDK, 直接打开首选项里面的 Android SDK 设置页面, 勾选要安 的 SDK 版本,点击确定即可开始下载和安装勾选的 SDK 版本,如图 1-74 所示:

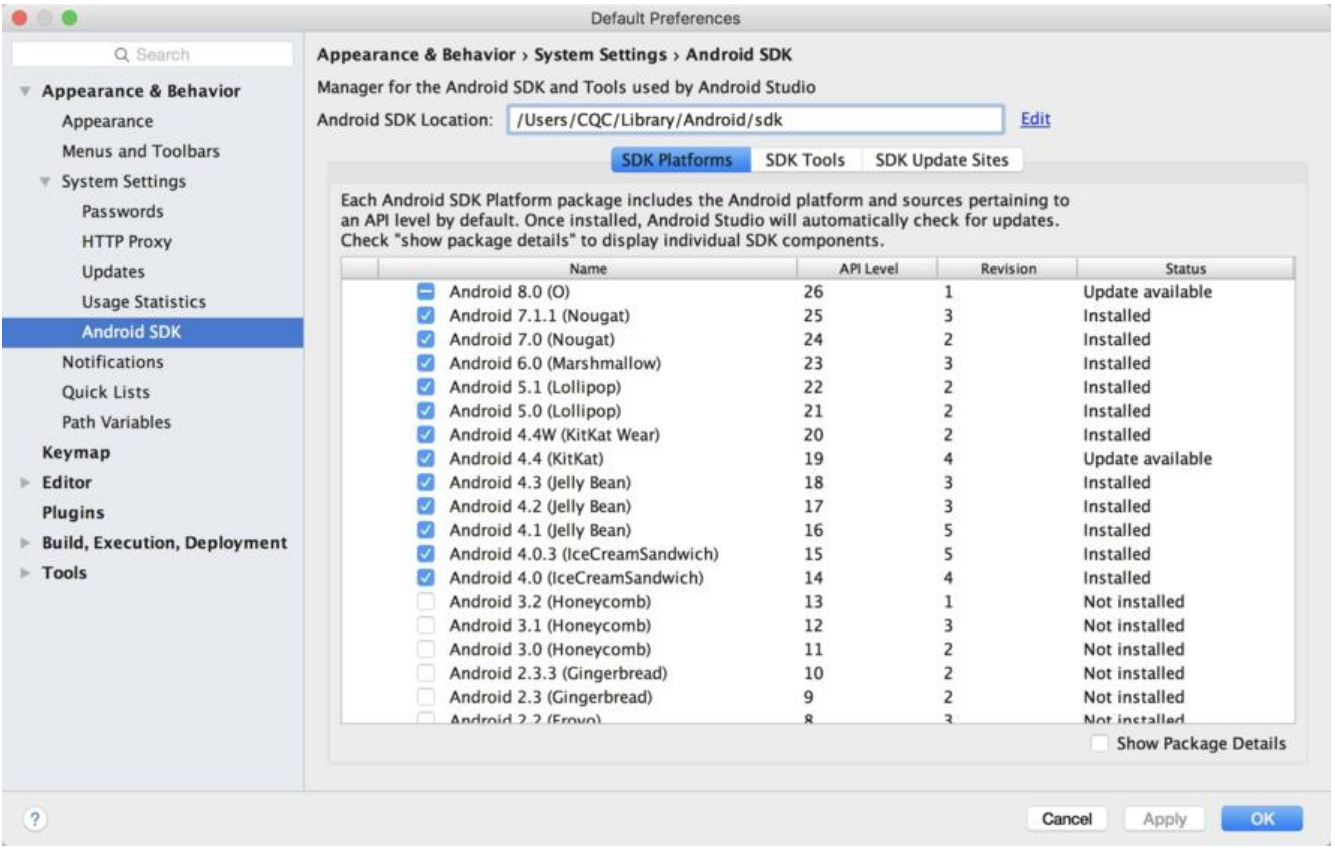

图 1-74 Android SDK 设置页面

另外还需要配置一下环境变量,添加 ANDROID HOME 为 Android SDK 所在路径, 然后再添加 SDK 文件夹下的 tools 和 platform-tools 文件夹到 PATH 中。

更详细的配置可以参考 Android Studio 的官方文档: https://developer.android.com/studio/intro/ ndex.html。

### **4. iOS开发环境**

首先需要[声明的是,Appium 是一个做自动化测试的工](https://developer.android.com/studio/intro/index.html)具,用它来测试我们自己开发的 App 是完全 问题的,它携带的是开发者证书(Development Certificate)。但如果我们想拿 iOS 设备来做数据 取的话又是另外一回事了,一般我们做数据爬取都是使用现有的APP,在 iOS 上一般都是通过 App St re 下载的,它携带的是分发证书 (Distribution Certificate) ,而携带这种证书的应用都是禁止被测 的,所以只有获取 ipa 安装包再重新签名之后才可以被 Appium 测试,具体的方法不再展开阐述, 感兴趣可以搜索相关资料。

因此在这里推荐直接使用 Android 来进行测试,如果你可以完成上述操作重签名操作,那么可以参 如下内容配置 iOS 开发环境。

Appium 驱动 iOS 设备必须要在 Mac 下进行,Windows 和 Linux 是平台是无法完成的,下面只介 一下 Mac 平台的相关配置。

Mac 平台需要的配置如下:

● Mac OS X 10.12 及更高版本

XCode 8 及更高版本

配置满足要求之后执行如下命令即可配置开发依赖的一些库和工具:

xcode-select --install

这样 iOS 部分开发环境就配置完成了,我们就可以用 iOS 模拟器来进行测试和数据抓取了。

如果想要用真机进行测试和数据抓取,还需要额外配置一下其他的环境,可以参考: https://github.c m/appium/appium/blob/master/docs/en/appium-setup/real-devices-ios.md。

#### **5. 结语**

以上是 Appium 开发环境的搭建,在后文我们会用它来抓取微信朋友圈的内容。